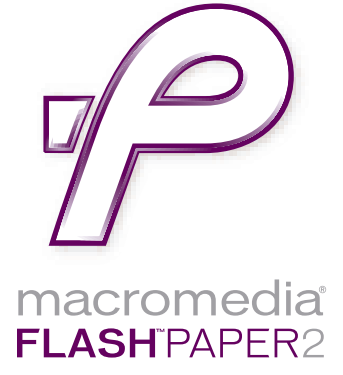

Utilisation de FlashPaper

#### **Marques commerciales**

Add Life to the Web, Afterburner, Aftershock, Andromedia, Allaire, Animation PowerPack, Aria, Attain, Authorware, Authorware Star, Backstage, Bright Tiger, Clustercats, ColdFusion, Contribute, Design In Motion, Director, Dream Templates, Dreamweaver, Drumbeat 2000, EDJE, EJIPT, Extreme 3D, Fireworks, Flash, Flash Lite, Flex, Fontographer, FreeHand, Generator, HomeSite, JFusion, JRun, Kawa, Know Your Site, Knowledge Objects, Knowledge Stream, Knowledge Track, LikeMinds, Lingo, Live Effects, MacRecorder Logo and Design, Macromedia, Macromedia Action!, Macromedia Breeze, Macromedia Flash, Macromedia M Logo and Design, Macromedia Spectra, Macromedia xRes Logo and Design, MacroModel, Made with Macromedia, Made with Macromedia Logo and Design, MAGIC Logo and Design, Mediamaker, Movie Critic, Open Sesame!, Roundtrip, Roundtrip HTML, Shockwave, Sitespring, SoundEdit, Titlemaker, UltraDev, Web Design 101, what the web can be et Xtra sont des marques déposées ou des marques commerciales de Macromedia, Inc. aux Etats-Unis ou dans d'autres pays y compris au niveau international. Les autres noms de produits, logos, concepts, titres, termes ou expressions mentionnés peuvent être des marques commerciales, des marques de service ou des noms de marque de Macromedia, Inc. ou d'autres entités dans certains pays y compris au niveau international.

#### **Informations tierces**

Ce guide contient des liens vers des sites Web tiers qui ne sont pas contrôlés par Macromedia et Macromedia ne peut en aucun cas être tenu responsable de leur contenu. Si vous accédez à un site Web tiers mentionné dans le présent guide, vous le faites à vos propres risques. Macromedia fournit des liens dans un but de commodité uniquement et l'inclusion du lien n'implique pas que Macromedia est responsable ou accepte de l'être vis-à-vis du contenu de ces sites tiers.

Licence de technologie de décompression et de compression de la parole accordée par Nellymoser, Inc. (www.nellymoser.com).

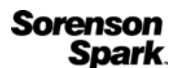

Licence de technologie de décompression et de compression vidéo Sorenson™ Spark™ accordée par Sorenson Media, Inc.

Navigateur Opera® Copyright © 1995-2002 Opera Software ASA et ses fournisseurs. Tous droits réservés.

#### **Avis de non-responsabilité Apple**

**APPLE COMPUTER, INC. EXCLUT TOUTE GARANTIE, EXPRESSE OU IMPLICITE, DE QUALITE MARCHANDE ET D'ADEQUATION A UN USAGE PARTICULIER, RELATIVE AUX LOGICIELS JOINTS. L'EXCLUSION DE GARANTIES IMPLICITES N'EST PAS AUTORISEE DANS CERTAINS PAYS. L'EXCLUSION CI-DESSUS PEUT NE PAS VOUS ETRE APPLICABLE. CETTE GARANTIE VOUS DONNE DES SERVITUDES LEGALES SPECIFIQUES. IL PEUT Y AVOIR D'AUTRES DROITS DONT VOUS BENEFICIEZ QUI VARIENT D'UN PAYS A L'AUTRE.**

**Copyright © 2003-2004 Macromedia, Inc. Tous droits réservés. Ce manuel ne peut pas être copié, photocopié, reproduit, traduit ou converti sous forme électronique ou informatique, en partie ou en totalité, sans l'autorisation écrite préalable de Macromedia, Inc.**

**Ce logiciel est protégé par les lois et traités internationaux sur les copyrights. Toute reproduction, utilisation ou distribution partielle ou totale de ce logiciel, par quelque moyen que ce soit, est strictement interdite. Toute personne ne respectant pas ces dispositions se rendra coupable du délit de contrefaçon et sera passible des sanctions pénales prévues par la loi.** 

#### **Remerciements**

Gestion de projet : Sheila McGinn Rédaction : Jon Michael Varese Révision : Anne Szabla, Noreen Maher et Barbara Milligan Gestion de la production : Patrice O'Neill Conception et production : John Francis et Adam Barnett Remerciements spéciaux à Dennis Griffin, Rosana Francescato, Charles Nadeau Première édition : Juin 2004

Macromedia, Inc. 600 Townsend St. San Francisco, CA 94103

# **TABLE DES MATIERES**

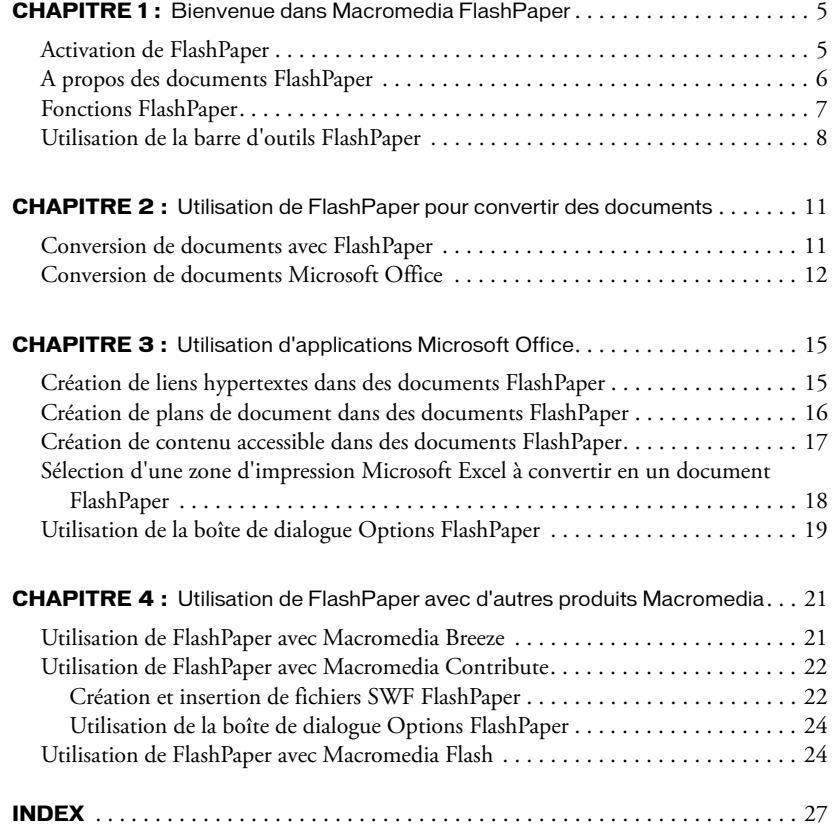

# <span id="page-4-0"></span>**CHAPITRE 1** Bienvenue dans Macromedia FlashPaper

Macromedia FlashPaper 2 vous permet de convertir n'importe quel document imprimable (tel qu'un document Microsoft PowerPoint, Word ou Excel) en un fichier SWF FlashPaper ou un fichier PDF (Portable Document Format). Vous pouvez utiliser un document FlashPaper lorsque vous souhaitez partager un fichier avec des utilisateurs qui ne possèdent pas le logiciel ayant servi à créer le document original. Vous pouvez afficher les documents FlashPaper (aux formats SWF et PDF) sur des systèmes Windows et Macintosh.

Le logiciel FlashPaper Printer (qui sert à créer les documents FlashPaper) fonctionne sur les systèmes d'exploitation Macintosh OS 10.2.6 et supérieur, Microsoft Windows XP et Windows 2000.

Ce chapitre contient les sections suivantes :

[Activation de FlashPaper](#page-4-1) [A propos des documents FlashPaper](#page-5-0) [Fonctions FlashPaper](#page-6-0) [Utilisation de la barre d'outils FlashPaper](#page-7-0)

## <span id="page-4-1"></span>Activation de FlashPaper

<span id="page-4-2"></span>Si vous ne possédez qu'une seule licence, vous devez activer FlashPaper dans les 30 jours qui suivent l'installation. (Avant l'activation, FlashPaper fonctionne en mode d'évaluation uniquement pendant 30 jours.) Vous pouvez activer le produit via une connexion Internet ou par téléphone en suivant une procédure simple et aisée ne prenant que quelques minutes. Pour activer le produit, vous devez fournir uniquement le numéro de série de votre produit (pas d'informations personnelles).

*Remarque :* Les utilisateurs de Windows 98 SE doivent posséder Microsoft Internet Explorer 5.1 ou supérieur pour activer FlashPaper sur Internet.

#### Pour activer FlashPaper :

- 1 Double-cliquez sur l'icône exécutable de FlashPaper ou sélectionnez Programmes > Macromedia > FlashPaper à partir du menu Démarrer de Windows.
- 2 Cliquez sur le bouton radio du numéro de série.
- 3 Cliquez sur Continuer pour passer à l'écran suivant.

4 Tapez votre numéro de série dans la fenêtre d'activation du produit Macromedia et cliquez sur Continuer.

Une fois l'activation effectuée, vous pouvez utiliser le produit.

Pour plus d'informations sur l'activation du produit, visitez le site [www.macromedia.com/go/](http://www.macromedia.com/go/activation_fr/) [activation\\_fr/.](http://www.macromedia.com/go/activation_fr/)

Vous pouvez également enregistrer votre copie de FlashPaper électroniquement ou par courrier postal. Vous pouvez ainsi bénéficier d'une assistance Macromedia supplémentaire.

Lors de l'enregistrement, vous pouvez vous inscrire pour recevoir des informations de dernière minute concernant les mises à niveau et les nouveaux produits Macromedia. Vous pouvez également vous inscrire pour recevoir par e-mail des informations sur les mises à jour de produit et les nouveaux contenus sur le site [www.macromedia.com/fr.](http://www.macromedia.com/fr)

#### Pour enregistrer FlashPaper :

<span id="page-5-1"></span>• Dans FlashPaper, sélectionnez Aide puis indiquez si vous souhaitez effectuer l'enregistrement en ligne ou à l'aide de l'imprimé, par courrier postal.

## <span id="page-5-0"></span>A propos des documents FlashPaper

FlashPaper vous permet de créer des fichiers SWF ou PDF à partir de n'importe quel type de document imprimable. Vous pouvez afficher les documents FlashPaper sur des plates-formes et conserver la mise en forme, les graphiques, les polices, les caractères spéciaux et les couleurs des documents source, indépendamment de l'application et de la plate-forme utilisées pour créer le document. Par exemple, si vous avez créé une feuille de calcul Microsoft Excel sur un ordinateur Windows XP, vous pouvez utiliser FlashPaper pour le convertir en un fichier SWF puis l'envoyer à un utilisateur Macintosh.

<span id="page-5-2"></span>Les fichiers SWF générés par FlashPaper sont au même format que ceux générés par Macromedia Flash. Les fichiers SWF FlashPaper sont généralement plus petits que d'autres types de document et vous pouvez les afficher dans n'importe quel navigateur prenant en charge Flash ou directement dans Macromedia Flash Player. Etant donné que vous pouvez incorporer un fichier SWF FlashPaper dans une page Web, vous pouvez publier des types de fichier que la majorité des utilisateurs ne peut pas facilement afficher sur le Web actuellement tels que Microsoft Project, Microsoft Visio et même QuarkXPress et AutoCAD. Lorsqu'un utilisateur ouvre votre page Web, le fichier SWF FlashPaper s'ouvre immédiatement de façon à ce que l'utilisateur puisse afficher le fichier sans quitter la page Web.

<span id="page-5-3"></span>Les documents FlashPaper (aux formats SWF et PDF) fonctionnent bien également en tant que fichiers autonomes. Les utilisateurs ayant installé FlashPlayer sur leur ordinateur peuvent afficher des fichiers SWF FlashPaper et ceux ayant installé Adobe Acrobat Reader peuvent afficher des fichiers PDF.

# <span id="page-6-0"></span>Fonctions FlashPaper

<span id="page-6-1"></span>Lorsque vous créez un document FlashPaper, vous utilisez l'application FlashPaper. Lorsque vous affichez un document FlashPaper, vous utilisez Flash Player ou un navigateur Web.

L'environnement de l'application FlashPaper est doté des fonctions principales suivantes :

Création de fichiers PDF et SWF FlashPaper par glisser-déplacer Vous pouvez convertir des documents imprimables en documents FlashPaper en les faisant glisser directement vers la fenêtre de l'application FlashPaper.

Envoi de fichiers PDF par e-mail Vous pouvez utiliser FlashPaper pour convertir des documents imprimables en format PDF et les envoyer rapidement par e-mail en une seule fois.

Fonctions d'extension Microsoft Office FlashPaper installe des éléments de menu et des boutons de barre d'outils qui vous permettent de générer des documents FlashPaper directement à partir de Microsoft Word, de PowerPoint et d'Excel.

<span id="page-6-2"></span>Sécurité PDF Lorsque vous créez un fichier PDF à l'aide de FlashPaper, vous pouvez exiger un mot de passe pour ouvrir le fichier. Vous pouvez également empêcher les utilisateurs de copier et de modifier le texte du fichier, de corrompre les graphiques du fichier et de l'imprimer.

Création de fichiers PDF et SWF FlashPaper par un clic droit de souris Vous pouvez cliquer avec le bouton droit de la souris sur votre bureau et les imprimer directement sur l'imprimante FlashPaper pour créer des documents FlashPaper.

L'environnement d'affichage est doté des fonctions principales suivantes :

Accessibilité Les boutons de la barre d'outils de la visionneuse FlashPaper, les commandes et les barres de défilement sont accessibles aux utilisateurs souffrant de handicaps. De plus, les lecteurs d'écran peuvent lire du texte normal et alternatif dans des documents FlashPaper en conformité avec la Section 508 de l'American Disabilities Act.

Liens hypertextes automatiques Les documents FlashPaper conservent automatiquement les liens sur lesquels vous pouvez cliquer qui ont été créés dans des documents Microsoft Word, PowerPoint et Excel.

Plans de document Les documents FlashPaper conservent les éléments de structure et de navigation créés avec des en-têtes dans des documents Microsoft Word et PowerPoint.

Redimensionnement Les documents FlashPaper sont redimensionnés de façon proportionnelle, indépendamment de la taille de la fenêtre de Flash Player ou du navigateur. Vous pouvez aisément redimensionner un document en faisant glisser une fenêtre ou en utilisant les options de la barre d'outils prévues à cet effet.

Recherche La fonction de recherche vous permet de rechercher un mot ou un groupe de mots dans un document FlashPaper.

Sélection de texte Vous pouvez sélectionner du texte dans un document FlashPaper, le copier dans votre Presse-papiers et le coller dans un autre document.

# <span id="page-7-0"></span>Utilisation de la barre d'outils FlashPaper

La barre d'outils FlashPaper comprend des options permettant de redimensionner un document pour l'afficher, de consulter ses pages, de sélectionner du texte, d'y effectuer une recherche et de l'imprimer. La barre d'outils FlashPaper est identique dans les environnements de l'application et d'affichage.

<span id="page-7-1"></span>*Remarque :* Le menu Fichier et le menu Aide sont visibles dans l'environnement de l'application uniquement.

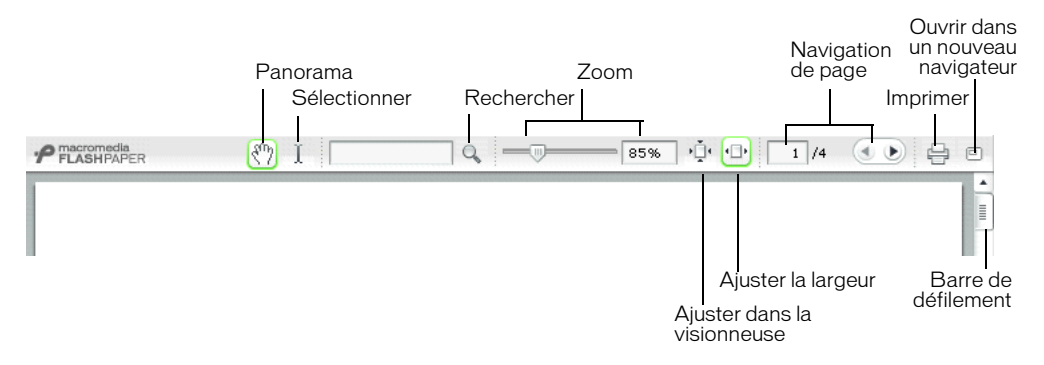

#### Pour imprimer un document :

<span id="page-7-2"></span>• Cliquez sur l'icône de l'imprimante.

#### <span id="page-7-4"></span>Pour sélectionner du texte dans le document :

- 1 Cliquez sur le bouton Sélectionner.
- 2 Faites glisser le pointeur pour sélectionner du texte dans la fenêtre du document. Vous pouvez utiliser la touche Maj tout en cliquant pour sélectionner plusieurs mots ou lignes de texte.
- 3 Cliquez sur le bouton Panorama pour revenir à l'affichage du document.

#### Pour effectuer une recherche dans le document :

1 Tapez les mots que vous souhaitez rechercher dans le champ prévu à cet effet et cliquez sur le bouton Rechercher.

<span id="page-7-3"></span>FlashPaper sélectionne la première instance des mots correspondants.

2 Cliquez de nouveau sur le bouton Rechercher pour rechercher l'instance suivante des mots correspondants.

*Remarque :* Flash Player 7 doit être installé sur votre ordinateur pour pouvoir utiliser la fonction de recherche. Si vous possédez Flash Player 6 ou une version antérieure, vous ne pouvez pas utiliser la fonction de recherche.

#### Pour redimensionner le document, procédez de l'une des manières suivantes :

- <span id="page-8-3"></span>• Utilisez le curseur du Zoom pour redimensionner le document de manière dynamique. Le ratio d'agrandissement va de 25 à 250 %. La zone de texte Zoom est mise à jour selon l'agrandissement défini par le curseur.
- Entrez un nombre dans la zone de texte Zoom pour obtenir un agrandissement spécifique.
- Cliquez sur le bouton Ajuster dans la visionneuse pour afficher la page entière dans la visionneuse.
- Cliquez sur le bouton Ajuster la largeur pour que la largeur du document corresponde à celle de la visionneuse.

#### <span id="page-8-2"></span>Pour naviguer dans un document ou en faire défiler les pages, effectuez l'une des opérations suivantes :

- Entrez un nombre dans la zone Navigation de page pour consulter une page spécifique.
- Cliquez sur les flèches pour afficher la page précédente (flèche vers la gauche) ou suivante (flèche vers la droite) du document.
- Utilisez la barre de défilement située à droite du document pour consulter ses autres pages, le cas échéant.

#### Pour ouvrir un document dans une nouvelle fenêtre de navigateur :

• Cliquez sur le bouton Ouvrir dans un nouveau navigateur.

<span id="page-8-1"></span><span id="page-8-0"></span>*Remarque :* Le bouton Ouvrir dans un nouveau navigateur apparaît uniquement dans l'environnement d'affichage de FlashPaper (fichiers SWF enregistrés).

# <span id="page-10-0"></span>**CHAPITRE 2** Utilisation de FlashPaper pour convertir des documents

<span id="page-10-2"></span>Vous pouvez utiliser Macromedia FlashPaper pour convertir tout document imprimable en un fichier PDF ou SWF FlashPaper. Ce chapitre fournit des informations générales sur la conversion de documents imprimables ainsi que des informations spécifiques sur l'utilisation de FlashPaper avec des applications Microsoft Office individuelles.

Ce chapitre contient les sections suivantes :

[Conversion de documents avec FlashPaper](#page-10-1)

[Conversion de documents Microsoft Office](#page-11-0)

## <span id="page-10-1"></span>Conversion de documents avec FlashPaper

Vous pouvez convertir un document en un document FlashPaper lorsque vous travaillez dans toute application qui génère des documents imprimables (par exemple, Microsoft Word ou Excel ou FrameMaker) ou en utilisant l'application FlashPaper elle-même.

Pour plus d'informations sur l'utilisation de FlashPaper avec des applications Microsoft Office, reportez-vous à [Conversion de documents Microsoft Office](#page-11-0).

#### Pour convertir un document en un document FlashPaper lorsque vous travaillez sous une autre application :

- 1 Dans l'application utilisée pour convertir un document en un document FlashPaper, sélectionnez Fichier > Imprimer.
- 2 Dans le champ du nom de l'imprimante, sélectionnez Macromedia FlashPaper.
- 3 Définissez les options d'impression à appliquer au document converti. Certaines applications vous permettent en effet d'imprimer une série de pages ou uniquement les pages sélectionnées.
- 4 Cliquez sur Propriétés si vous souhaitez spécifier l'orientation et la taille de la page du document FlashPaper.
- 5 Cliquez sur OK.

<span id="page-10-3"></span>Le document est converti en un document FlashPaper et s'affiche dans la visionneuse FlashPaper.

6 Sélectionnez Fichier > Enregistrer au format Macromedia Flash ou Fichier > Enregistrer au format PDF pour enregistrer le document à l'endroit souhaité.

*Remarque :* Il est impossible de modifier un document FlashPaper. Pour mettre un document FlashPaper à jour, vous devez entrer les modifications souhaitées dans le document d'origine puis reconvertir celui-ci au format FlashPaper.

#### Pour convertir un document en un document FlashPaper en utilisant l'application FlashPaper :

1 Démarrez FlashPaper en sélectionnant l'icône du programme dans le menu Démarrer de Windows.

La visionneuse FlashPaper apparaît.

2 Dans l'Explorateur de Windows ou sur votre bureau, recherchez le document à convertir puis faites glisser son icône vers la visionneuse FlashPaper.

<span id="page-11-3"></span>FlashPaper convertit le document et l'affiche dans la visionneuse FlashPaper.

3 Sélectionnez Fichier > Enregistrer au format Macromedia Flash (.swf) ou Fichier > Enregistrer au format PDF pour enregistrer le document à l'endroit souhaité.

## <span id="page-11-0"></span>Conversion de documents Microsoft Office

<span id="page-11-1"></span>FlashPaper s'intègre parfaitement avec les applications Microsoft Office en ajoutant un menu FlashPaper et des boutons de barre d'outils FlashPaper à Microsoft Word, PowerPoint et Excel. Les boutons de la barre d'outils FlashPaper vous permettent de créer des documents FlashPaper d'un simple clic.

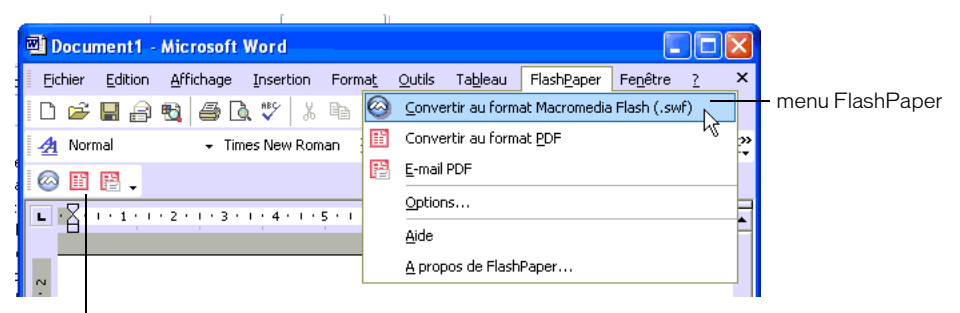

FlashPaper, boutons de la barre d'outils

#### <span id="page-11-2"></span>Pour convertir un document en un document FlashPaper en utilisant les boutons de la barre d'outils FlashPaper :

- 1 Ouvrez le document à convertir.
- <span id="page-11-4"></span>2 Effectuez l'une des opérations suivantes :
	- Cliquez sur le bouton de la barre d'outils de conversion du document en cours au format Macromedia Flash pour convertir le document en un fichier SWF FlashPaper.
	- Cliquez sur le bouton de la barre d'outils de conversion du document en cours au format PDF pour convertir le document en un fichier PDF.
	- Cliquez sur le bouton de la barre d'outils de conversion du document en cours au format PDF et d'envoi par e-mail pour convertir le document en un fichier PDF et l'envoyer par email.

#### Pour convertir un document en un document FlashPaper en utilisant le menu FlashPaper :

- <span id="page-12-2"></span>1 Ouvrez le document à convertir.
- 2 Effectuez l'une des opérations suivantes :
	- Sélectionnez FlashPaper > Convertir au format Macromedia Flash (.swf) pour convertir le document en un fichier SWF FlashPaper.
	- Sélectionnez FlashPaper > Convertir au format PDF pour convertir le document en un fichier PDF.
	- Sélectionnez FlashPaper > Envoyer le PDF par e-mail pour convertir le document en un fichier PDF et l'envoyer par e-mail.

#### Pour convertir un document en un document FlashPaper en cliquant avec le bouton droit de la souris :

- 1 Cliquez avec le bouton droit de la souris sur le fichier à convertir dans l'Explorateur Windows ou sur votre bureau.
- <span id="page-12-3"></span><span id="page-12-1"></span><span id="page-12-0"></span>2 Sélectionnez l'une des options suivantes dans le menu contextuel :
	- Convertir en animation Macromedia Flash (.swf) pour convertir le document en un fichier SWF FlashPaper.
	- Convertir au format PDF pour convertir le document en un fichier PDF.
	- Convertir au format PDF et envoyer par e-mail pour convertir le document en un fichier PDF et l'envoyer par e-mail.

# <span id="page-14-0"></span>**CHAPITRE 3** Utilisation d'applications Microsoft Office

Ce chapitre décrit les fonctions des applications Microsoft Office qui s'intègrent à Macromedia FlashPaper 2. Lorsque vous convertissez des documents Microsoft Office en documents FlashPaper, certains éléments tels que les liens hypertextes, les plans de document et le contenu accessible sont convertis automatiquement. Si vous utilisez FlashPaper pour créer un fichier PDF, vous pouvez également définir des options de sécurité PDF dans la boîte de dialogue Options FlashPaper de Microsoft Word.

Ce chapitre contient les sections suivantes :

[Création de liens hypertextes dans des documents FlashPaper](#page-14-1)

[Création de plans de document dans des documents FlashPaper](#page-15-0)

[Création de contenu accessible dans des documents FlashPaper](#page-16-0)

[Sélection d'une zone d'impression Microsoft Excel à convertir en un document FlashPaper](#page-17-0)

[Utilisation de la boîte de dialogue Options FlashPaper](#page-18-0)

## <span id="page-14-1"></span>Création de liens hypertextes dans des documents FlashPaper

Lorsque vous convertissez un document Microsoft Word, PowerPoint ou Excel qui contient déjà des liens hypertextes, FlashPaper les conserve.

#### Pour créer un lien hypertexte dans un document FlashPaper :

1 Créez un lien hypertexte dans le document à convertir.

<span id="page-14-2"></span>Par exemple, vous pouvez créer un lien hypertexte dans un document Microsoft Word 2002 en sélectionnant Insérer > Lien hypertexte. Pour plus d'informations sur la création de liens hypertextes, consultez les systèmes d'aide de Microsoft Word, PowerPoint ou Excel.

- 2 Sélectionnez FlashPaper > Convertir au format Macromedia Flash (.swf).
- 3 Enregistrez le fichier à l'emplacement souhaité.

# <span id="page-15-0"></span>Création de plans de document dans des documents FlashPaper

Lorsque vous convertissez un document Microsoft Word ou PowerPoint qui contient déjà un plan, FlashPaper le conserve. Dans le cas des documents Excel, FlashPaper crée un plan à l'aide du titre de l'onglet de chaque feuille de calcul.

#### Pour créer un plan de document dans un document FlashPaper :

1 Créez un plan dans le document Microsoft Office à convertir.

<span id="page-15-1"></span>Par exemple, vous pouvez créer un explorateur de document dans un document Microsoft Word en appliquant des styles d'en-tête à des lignes de texte dans votre document. L'illustration suivante indique un document Microsoft Word 2002 qui utilise trois niveaux d'en-têtes :

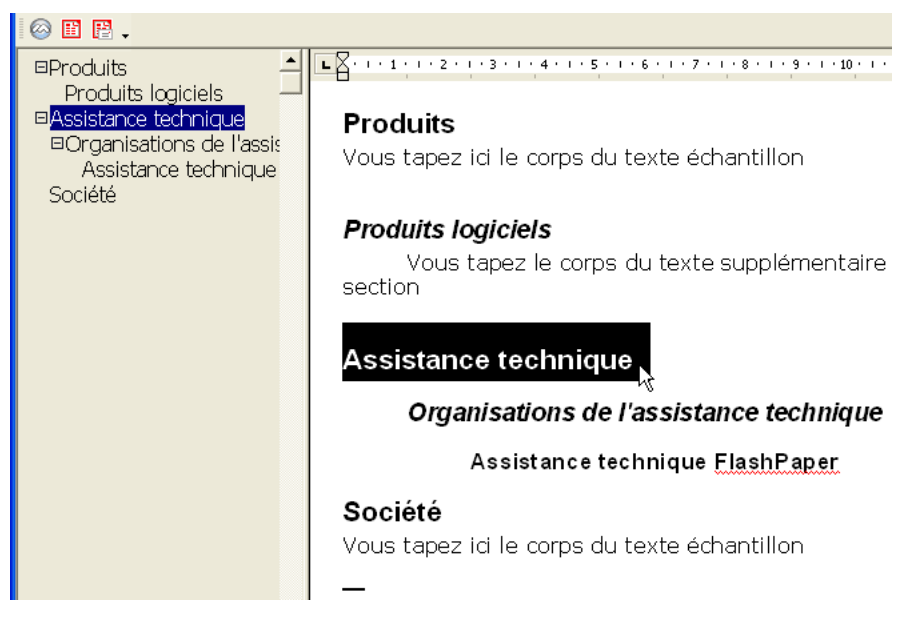

Pour plus d'informations sur la mise en forme d'en-têtes dans Microsoft Word, consultez le système d'aide de Microsoft Word.

- 2 Sélectionnez FlashPaper > Convertir au format Macromedia Flash (.swf).
- 3 Enregistrez le fichier à l'emplacement souhaité.

*Remarque :* Par défaut, les documents FlashPaper conservent les plans dans les documents Microsoft Word et PowerPoint. (Dans le cas des documents Excel, le titre de chaque onglet devient un en-tête dans le plan.) Si votre document Microsoft Office contient un plan et que vous souhaitez créer un document FlashPaper qui ne contient pas de plan, sélectionnez FlashPaper > Options et désélectionnez Inclure un plan. Pour plus d'informations, reportez-vous à la rubrique *[Utilisation de la](#page-18-0)  [boîte de dialogue Options FlashPaper](#page-18-0)*.

# <span id="page-16-0"></span>Création de contenu accessible dans des documents FlashPaper

Lorsque vous convertissez un document Microsoft Word, PowerPoint ou Excel qui contient déjà un contenu accessible, FlashPaper le conserve.

#### Pour créer un contenu accessible dans un document FlashPaper :

1 Créez un contenu accessible dans le document à convertir.

<span id="page-16-1"></span>Par exemple, vous pouvez créer un contenu accessible dans un document Microsoft Word en affectant du texte alternatif à une image. L'illustration suivante indique une image sélectionnée dans un document Word avec du texte alternatif tapé dans la zone prévue à cet effet.

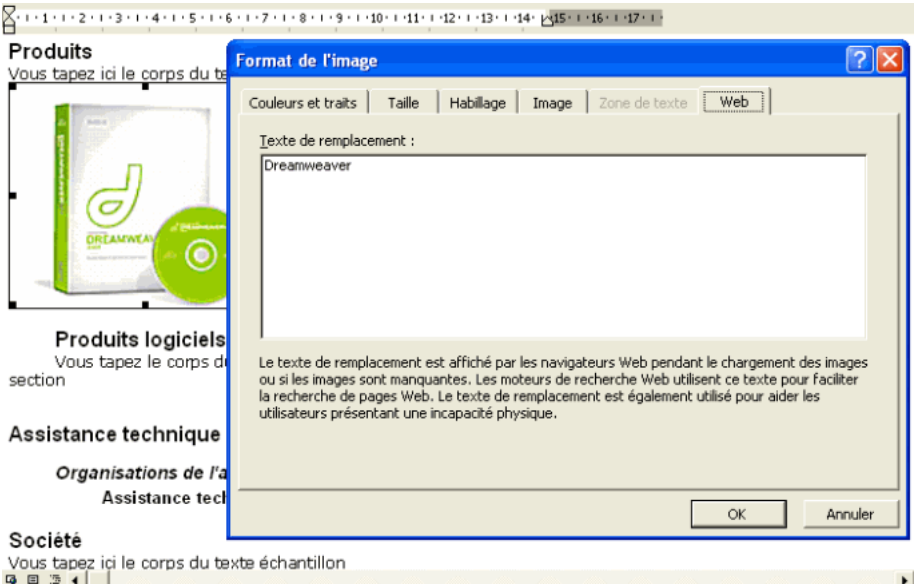

Pour plus d'informations sur la création de texte alternatif, consultez les systèmes d'aide de Microsoft Word, PowerPoint ou Excel.

- 2 Sélectionnez FlashPaper > Convertir au format Macromedia Flash (.swf).
- 3 Enregistrez le fichier à l'emplacement souhaité.

## <span id="page-17-0"></span>Sélection d'une zone d'impression Microsoft Excel à convertir en un document FlashPaper

<span id="page-17-1"></span>Vous pouvez sélectionner une zone d'impression dans un document Microsoft Excel à convertir en un document FlashPaper. Par exemple, vous pouvez sélectionner des lignes et des colonnes spécifiques à convertir en un document FlashPaper. Vous pouvez également sélectionner plusieurs feuilles Excel et les convertir en un document FlashPaper.

#### Pour sélectionner une zone d'impression FlashPaper dans Microsoft Excel :

- 1 Dans le document Microsoft Excel, faites glisser la partie de la feuille à convertir en un document FlashPaper.
- 2 Sélectionnez Fichier > Zone d'impression > Définir.
- 3 Effectuez l'une des opérations suivantes :
	- Sélectionnez FlashPaper > Convertir au format Macromedia Flash (.swf) pour convertir le document en un fichier SWF FlashPaper.
	- Sélectionnez FlashPaper > Convertir au format PDF pour convertir le document en un fichier PDF.
	- Sélectionnez FlashPaper > Envoyer le PDF par e-mail pour convertir le document en un fichier PDF et l'envoyer par e-mail.

#### Pour sélectionner plusieurs feuilles à convertir en un document FlashPaper :

- 1 Dans le document Microsoft Excel, effectuez l'une des opérations suivantes :
	- Cliquez sur l'onglet de la première feuille à sélectionner, appliquez ensuite un contrôle-clic aux onglets des autres feuilles de calcul que vous souhaitez sélectionner.
	- Cliquez avec le bouton droit de la souris sur un onglet de feuille et sélectionnez Sélectionner toutes les feuilles.
- 2 Effectuez l'une des opérations suivantes :
	- Sélectionnez FlashPaper > Convertir au format Macromedia Flash (.swf) pour convertir le document en un fichier SWF FlashPaper
	- Sélectionnez FlashPaper > Convertir au format PDF pour convertir le document en un fichier PDF.
	- Sélectionnez FlashPaper > Envoyer le PDF par e-mail pour convertir le document en un fichier PDF et l'envoyer par e-mail.

# <span id="page-18-0"></span>Utilisation de la boîte de dialogue Options FlashPaper

<span id="page-18-2"></span>Vous utilisez la boîte de dialogue Options FlashPaper (FlashPaper > Options) dans les applications Microsoft Office pour définir des options de document spécifiques. Si vous créez un fichier PDF, vous pouvez également utiliser la boîte de dialogue Options FlashPaper pour définir des options de sécurité PDF. La boîte de dialogue Options FlashPaper contient un onglet Générale et un onglet Sécurité PDF.

#### Pour utiliser l'onglet Générale :

1 Choisissez Inclure un plan si vous souhaitez que le plan de document qui apparaît dans votre document Microsoft Office apparaisse dans votre document FlashPaper. (Pour les documents Excel, le plan comprend le titre de l'onglet de chaque feuille de calcul.)

<span id="page-18-1"></span>*Remarque :* Il s'agit de la sélection par défaut.

2 Choisissez Afficher les résultats si vous souhaitez que FlashPaper affiche le fichier converti dans un navigateur immédiatement après la conversion.

*Remarque :* Il s'agit de la sélection par défaut.

- 3 Si vous convertissez un document Microsoft Excel, effectuez l'une des opérations suivantes :
	- Choisissez Convertir le classeur pour imprimer toutes les feuilles de calcul. (Il s'agit de la sélection par défaut.)
	- Choisissez Convertir la(les) feuille(s) active(s) pour imprimer uniquement les feuilles de calcul que vous avez sélectionnées.

#### <span id="page-18-3"></span>Pour utiliser l'onglet Sécurité PDF :

- 1 Choisissez Demander un mot de passe pour l'ouverture du document si vous souhaitez que les utilisateurs se servent d'un mot de passe pour afficher le document. Vous pouvez ensuite définir le mot de passe dans le champ prévu à cet effet. Le mot de passe que vous sélectionnez tient compte des majuscules/minuscules, peut contenir des lettres et des chiffres et jusqu'à 32 caractères.
- 2 Choisissez Limiter les opérations autorisées sur les documents ouverts pour limiter certaines actions puis effectuez les opérations suivantes :
	- Dans le champ Mot de passe, tapez un mot de passe autorisant les utilisateurs à effectuer des actions limitées. Le mot de passe que vous sélectionnez tient compte des majuscules/ minuscules, peut contenir des lettres et des chiffres et jusqu'à 32 caractères.
	- Choisissez Empêcher l'impression pour empêcher les utilisateurs sans mot de passe d'imprimer le document.
	- Choisissez Empêcher les modifications pour empêcher les utilisateurs sans mot de passe de modifier le document.
	- Choisissez Empêcher la sélection du texte et des graphiques pour empêcher les utilisateurs sans mot de passe de sélectionner du texte ou des graphiques dans le document.
	- Choisissez Empêcher toute modification des annotations ou des champs de formulaire pour empêcher les utilisateurs sans mot de passe d'ajouter ou de modifier des annotations dans le document.

# **CHAPITRE 4** Utilisation de FlashPaper avec d'autres produits Macromedia

<span id="page-20-0"></span>Macromedia FlashPaper 2 s'intègre à Macromedia Breeze, Macromedia Contribute et Macromedia Flash. Vous pouvez par conséquent utiliser des fichiers SWF FlashPaper dans toutes ces applications.

[Utilisation de FlashPaper avec Macromedia Breeze](#page-20-1) [Utilisation de FlashPaper avec Macromedia Contribute](#page-21-0) [Utilisation de FlashPaper avec Macromedia Flash](#page-23-1)

# <span id="page-20-1"></span>Utilisation de FlashPaper avec Macromedia Breeze

L'intégration de Macromedia FlashPaper et Breeze permet aux présentateurs Breeze de partager des fichiers SWF FlashPaper avec des participants Breeze. Lorsqu'un présentateur charge un fichier SWF FlashPaper dans le module Contenu de Breeze, il est visible pour tous les participants. Le présentateur peut contrôler la façon dont les participants affichent le fichier SWF FlashPaper en faisant apparaître uniquement certaines portions du document, en sélectionnant du texte important ou en navigant dans les pages.

<span id="page-20-2"></span>Vous pouvez ajouter des fichiers SWF FlashPaper à vos présentations Breeze en utilisant le bouton Sélectionner du contenu ou le menu contextuel Contenu.

#### Pour télécharger un fichier SWF FlashPaper dans Breeze en utilisant le bouton Sélectionner du contenu :

- 1 Entrez une réunion Breeze dont vous êtes le présentateur.
- 2 Sélectionnez la disposition des diapositives en cliquant sur le bouton Diapositives situé dans l'angle inférieur gauche de la fenêtre de l'application Breeze.
- 3 Cliquez sur le bouton Sélectionner du contenu. Si le bouton Sélectionner du contenu n'est pas visible, cliquez sur le signe plus situé dans l'angle inférieur gauche du module Contenu.

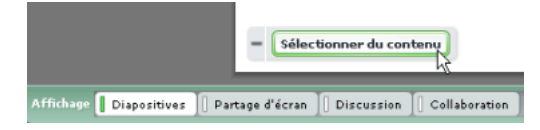

4 Sélectionnez un fichier SWF FlashPaper dans la boîte de dialogue de téléchargement de fichiers et cliquez sur Ouvrir.

Le fichier SWF FlashPaper que vous avez sélectionné est téléchargé dans Breeze et apparaît dans la fenêtre de la présentation.

Pour télécharger un fichier SWF FlashPaper vers Breeze en utilisant le menu contextuel Contenu :

- 1 Entrez une réunion Breeze dont vous êtes le présentateur.
- 2 Sélectionnez la disposition des diapositives en cliquant sur le bouton Diapositives situé dans l'angle inférieur gauche de la fenêtre de l'application Breeze.
- 3 Cliquez sur le menu contextuel Contenu et sélectionnez l'une des options suivantes :

Choisir dans une bibliothèque de contenu pour sélectionner un fichier SWF FlashPaper dans la bibliothèque de contenu ; cliquez ensuite sur Ouvrir.

Choisir sur mon ordinateur pour sélectionner un fichier SWF FlashPaper sur votre ordinateur ; cliquez ensuite sur Ouvrir.

Choisir dans le contenu de la salle pour sélectionner un fichier SWF FlashPaper qui a déjà été téléchargé dans la réunion Breeze.

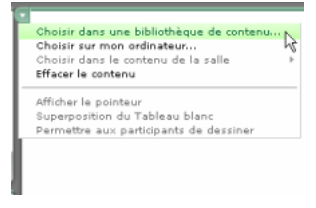

<span id="page-21-2"></span>Le fichier SWF FlashPaper que vous avez sélectionné apparaît dans la fenêtre de la présentation.

## <span id="page-21-0"></span>Utilisation de FlashPaper avec Macromedia Contribute

<span id="page-21-3"></span>Le menu Insertion dans Contribute vous permet de convertir un document en un fichier SWF FlashPaper. Vous pouvez également faire glisser un document vers votre brouillon Contribute puis l'insérer en tant que fichier SWF FlashPaper. Lorsque vous incorporez des fichiers SWF FlashPaper dans vos pages Web, les utilisateurs peuvent visualiser les fichiers sur votre site sans le logiciel ayant créé le document original et sans quitter la page Web.

### <span id="page-21-1"></span>Création et insertion de fichiers SWF FlashPaper

Vous pouvez insérer un fichier SWF FlashPaper dans votre brouillon Contribute à l'aide du menu Insertion ou en faisant glisser un document vers le brouillon.

#### Pour créer et insérer un fichier SWF FlashPaper à l'aide du menu Insertion :

- 1 Dans le brouillon, placez le point d'insertion à l'emplacement où le fichier FlashPaper doit apparaître.
- 2 Sélectionnez **Insertion > Document au format FlashPaper**.

3 Dans la boîte de dialogue qui s'affiche, accédez au fichier à convertir en fichier SWF FlashPaper, puis cliquez sur Ouvrir.

La boîte de dialogue Options FlashPaper apparaît.

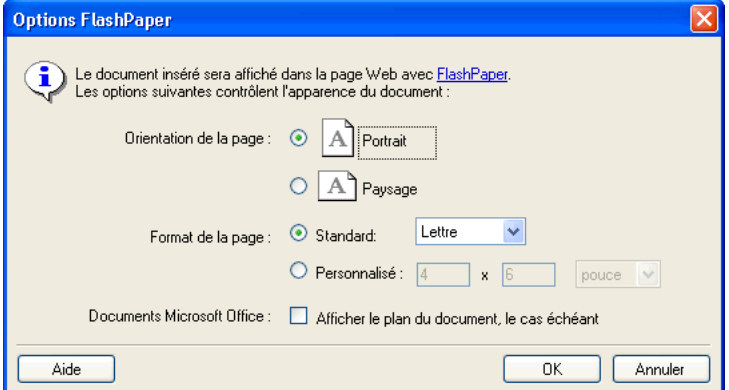

4 Sélectionnez les options à appliquer au document inséré.

Pour plus d'informations sur les options FlashPaper, reportez-vous à la rubrique *[Utilisation de](#page-23-0)  [la boîte de dialogue Options FlashPaper](#page-23-0)*.

5 Cliquez sur OK.

Contribute convertit le document en un fichier SWF FlashPaper et l'insère dans votre brouillon.

#### Pour créer et insérer un fichier SWF FlashPaper en le faisant glisser :

- 1 Dans le brouillon, placez le point d'insertion à l'emplacement où le fichier FlashPaper doit apparaître.
- 2 Faites glisser le document à convertir et placez-le au niveau du point d'insertion.

La boîte de dialogue Insérer un document Microsoft Office apparaît

- 3 Sélectionnez Insérer le document en tant que FlashPaper.
- 4 Cliquez sur OK.

Contribute convertit le document en un fichier SWF FlashPaper et l'insère dans votre brouillon.

#### Pour supprimer un fichier SWF FlashPaper d'un brouillon :

- 1 Dans le brouillon, cliquez sur le fichier SWF FlashPaper pour le sélectionner.
- 2 Appuyez sur la touche Suppr.

## <span id="page-23-0"></span>Utilisation de la boîte de dialogue Options FlashPaper

La boîte de dialogue Options FlashPaper vous permet de définir la taille de la page et l'orientation du fichier SWF FlashPaper inséré. Vous déterminez également si vous souhaitez inclure les plans de document Microsoft Office, le cas échéant.

#### Pour utiliser la boîte de dialogue Options FlashPaper :

- 1 Dans Orientation de la page, sélectionnez Portrait ou Paysage.
- 2 Dans Format de la page, effectuez l'une des opérations suivantes :
	- Sélectionnez Standard, puis sélectionnez une taille de page prédéfinie dans le menu contextuel.
	- Sélectionnez Personnalisé pour définir des dimensions spécifiques (largeur et hauteur) pour les pages du document. Le menu contextuel vous permet de définir la taille en pouces ou en millimètres (mm).
- 3 Si vous convertissez un document Microsoft Office comprenant un plan et que vous souhaitez inclure ce dernier dans le fichier SWF FlashPaper, sélectionnez Afficher le plan du document, le cas échéant.
- 4 Cliquez sur OK.

Contribute convertit le document en un fichier SWF FlashPaper et l'insère sur la page.

<span id="page-23-2"></span>*Conseil :* Vous pouvez sélectionner Edition > Annuler FlashPaper pour supprimer le fichier SWF FlashPaper que vous venez d'insérer.

## <span id="page-23-1"></span>Utilisation de FlashPaper avec Macromedia Flash

<span id="page-23-3"></span>Vous pouvez insérer un fichier SWF FlashPaper dans un fichier FLA Flash. Lorsque vous exportez le fichier FLA dans SWF, le fichier SWF FlashPaper est incorporé comme partie du fichier SWF Flash exporté.

Le code suivant indique comment charger un fichier SWF FlashPaper dans un fichier FLA normal à l'aide de la fonction loadFlashPaper() :

```
function loadFlashPaper(
  path_s, // path of SWF to load
  dest mc, // MC which we should replace with the SWF
  width_i, // new size of the dest MC
  height_i, // new size of the dest MC
  loaded o) // optional: object to be notified that loading is complete
{
  var intervalID = 0:
  var loadFunc = function()
  {
    dest_mc._visible = false;
    var fp = dest mc.getIFlashPaper();
    if (!fp)
      return;
    if (fp.setSize(width i, height i) == false)
      return;
    dest_mc._visible = true;
    clearInterval(intervalID);
    loaded_o.onLoaded(fp);
  }
  intervalID = setInterval(loadFunc, 100);
```

```
dest_mc.loadMovie(path_s);
}
```
Le code suivant indique comment vous pouvez utiliser la fonction loadFlashPaper() après avoir incorporé un fichier SWF FlashPaper :

```
function onLoaded(fp)
{
  // loading is complete, so we can now adjust the current page, zoom, etc.
  // go to page 50.
  fp.setCurrentPage(50);
  // change magnification to 33%
  fp.setCurrentZoom(33);
}
loadFlashPaper("FlashPaper.swf", theDocMC, theDocMC._width, theDocMC._height, 
  this);
```
<span id="page-24-0"></span>La valeur fp.setCurrentPage a été définie sur 50 et la valeur fp.setCurrentZoom sur 33. Lorsque vous exportez le fichier FLA, la page 50 du fichier SWF FlashPaper incorporé apparaît à l'intérieur du fichier SWF exporté avec un agrandissement de 33 %.

# **INDEX**

## <span id="page-26-0"></span>**A**

[activation et enregistrement 5–](#page-4-2)[6](#page-5-1)

### **B**

[barre d'outils, utilisation 8–](#page-7-1)[9](#page-8-0) [Breeze, utilisation de fichiers SWF FlashPaper avec 21–](#page-20-2) [22](#page-21-2)

## **C**

[contenu accessible 17](#page-16-1) [Contribute, utilisation de fichiers SWF FlashPaper avec](#page-21-3)  [22–](#page-21-3)[24](#page-23-2)

## **D**

[document, plans de 16,](#page-15-1) [19](#page-18-1) [documents, conversion de 11–??, 11–](#page-10-2)[13, ??–13](#page-12-0)

## **F**

[fichiers SWF FlashPaper, nouveau navigateur, ouverture](#page-8-1)  dans 9 [Flash, utilisation de fichiers SWF FlashPaper avec 24–](#page-23-3) [25](#page-24-0) [fonctions 7](#page-6-1)

## **L**

[liens hypertextes 15](#page-14-2)

### **M**

Microsoft Office [Boîte de dialogue Options FlashPaper 19](#page-18-2) [contenu accessible 17](#page-16-1) [document, plans de 16,](#page-15-1) [19](#page-18-1) [documents, conversion de 12–](#page-11-1)[13](#page-12-1) [FlashPaper, bouton de la barre d'outils 12](#page-11-2) [liens hypertextes 15](#page-14-2) [menu FlashPaper 13](#page-12-2) [sélection de la zone d'impression Excel 18](#page-17-1)

## **P**

[PDF, fichiers 6,](#page-5-2) [11,](#page-10-3) [12,](#page-11-3) [12–](#page-11-4)[13](#page-12-3) [PDF, sécurité 7,](#page-6-2) [19](#page-18-3)

### **S**

SWF FlashPaper, fichiers [impression 8](#page-7-2) [navigation 9](#page-8-2) [nouveau navigateur, ouverture dans 9](#page-8-1) [recherche 8](#page-7-3) [redimensionnement 9](#page-8-3) [texte, sélection 8](#page-7-4) *[Voir aussi](#page-7-2)* fichiers SWF [SWF FlashPaper, fichiers, impression 8](#page-7-2) [SWF FlashPaper, fichiers, navigation 9](#page-8-2) [SWF FlashPaper, fichiers, recherche 8](#page-7-3) [SWF FlashPaper, fichiers, redimensionnement 9](#page-8-3) [SWF, fichiers 6](#page-5-3)

## **T**

[texte, sélection, fichiers SWF FlashPaper 8](#page-7-4)

### **Z**

[zone d'impression Excel, sélection de la 18](#page-17-1)